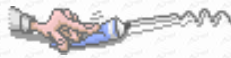

#### $\blacksquare$ 錄

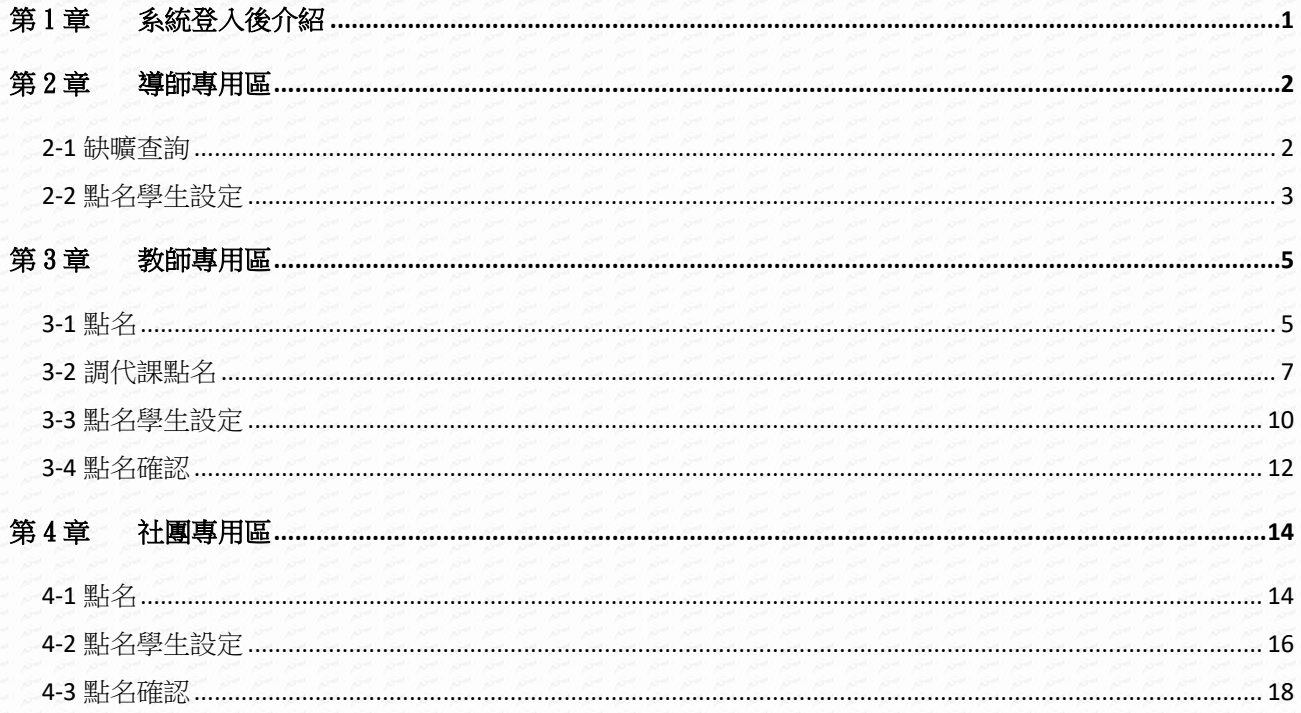

# <span id="page-1-0"></span>第1章系統登入後介紹

#### 【操作說明】

LOST

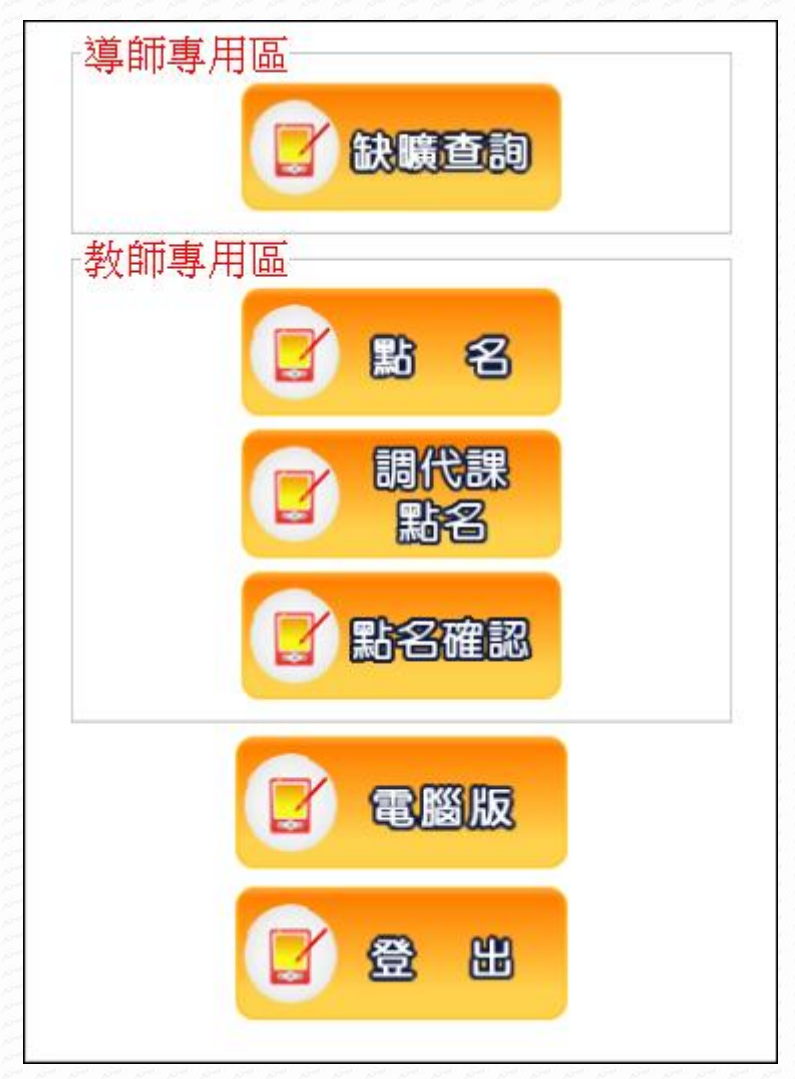

- 登入系統後的書面如上圖所示,使用功能區如下介紹: 功能選單,如:教師專用區。
	- (1) 電腦版:切換至電腦版。
	- (2) 登出:使用完畢請登出系統避免他人誤用造成自身權益受損。

# 【注意事項】

- 1. 帳號:帳號為登入亞昕系統之學生帳號。
- 2. 密碼:密碼為登入亞昕系統之學生密碼。

# <span id="page-2-0"></span>第2章導師專用區

<span id="page-2-1"></span>2-1 缺曠查詢

### 【功能位置】

Du Barbara

導師專用區\缺曠查詢

# 【操作說明】

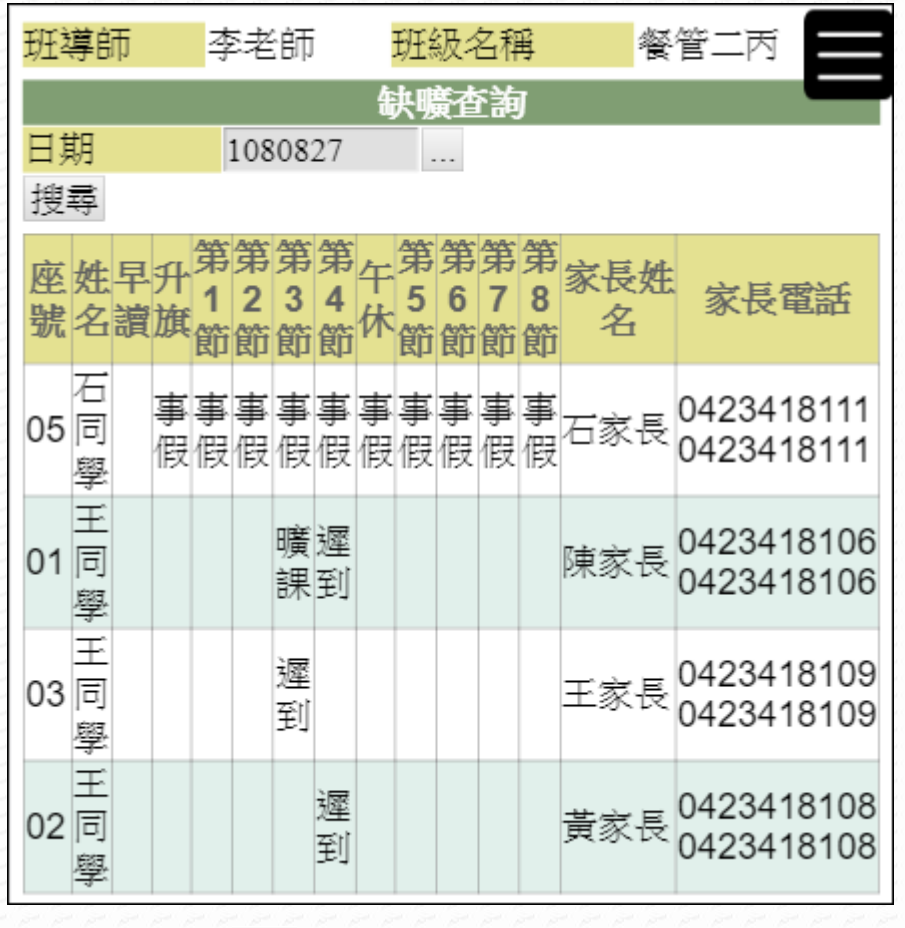

點選「日期 …」查詢。

# 【功能說明】

可查詢班級某日各節次的缺席學生、連絡家長與電話。

# 2-2 點名學生設定

### 【功能位置】

<span id="page-3-0"></span>Level V

導師專用區\點名學生設定

### 【操作說明】

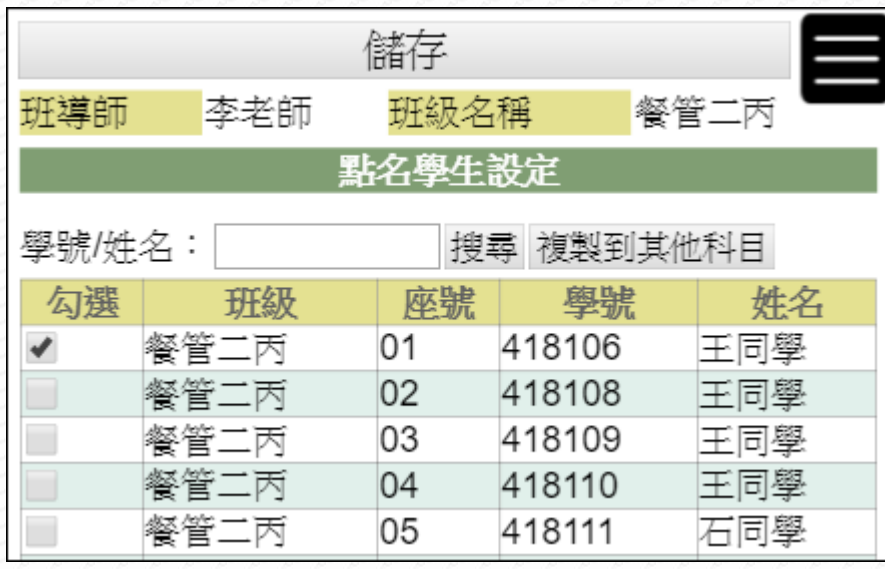

1. 勾選可協助點名學生。(若名單較多時,可先利用"學號/姓名"搜尋學生)

2. 勾選完成,請點選『儲存』鈕。

3. 若要將點名學生設定複製到其他科目(如副班長同一點名時),請於儲存後,再點選 『複製到其他科目』鈕。

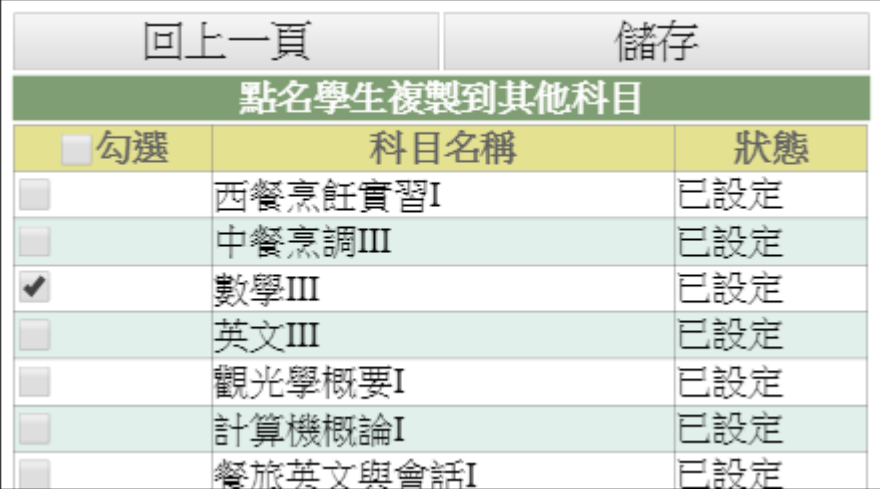

4. 勾選相同點名學生的科目後,再點選『儲存』鈕,系統將以本次名單取代原科目中 可點名學生名單設定。

a grav

- 1. 經管理者設定開放學生點名後,欲設定有權限點名學生時。
- 2. 經管理者設定開放學生點名後,欲關閉或重新開放學生原班點名

### 【功能說明】

- 1. 管理者設定學生點名需教師確認才可使用本功能。
- 2. 需要關閉或重新開放學生原班點名:
	- (1) 請進入 教師專用區\點名學生設定 功能。

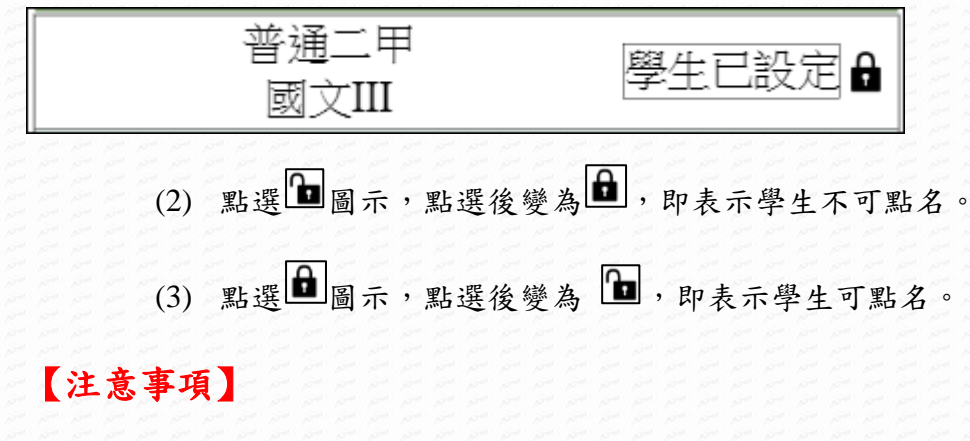

若管理者設定不開放學生點名,則無此功能。

# <span id="page-5-0"></span>第3章教師專用區

<span id="page-5-1"></span>3-1 點名

### 【功能位置】

Report

教師專用區\點名

【操作說明】

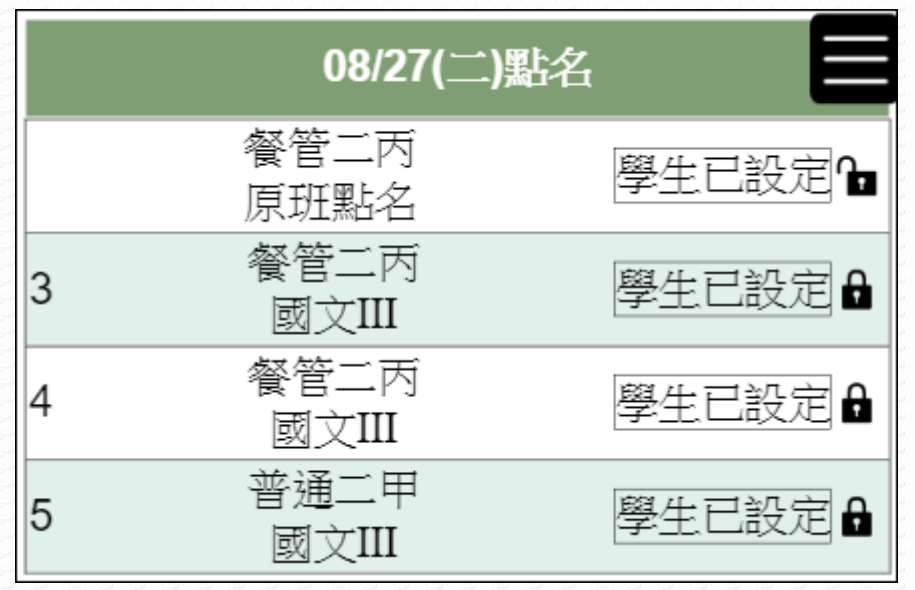

1. 進入功能後,系統列出當天有上課時間的課程清單。

2. 最左側顯示校方設定該課程的上課節次。

3. 點選欲點名項目的名稱前的『名條』鈕,進入名條點名畫面:

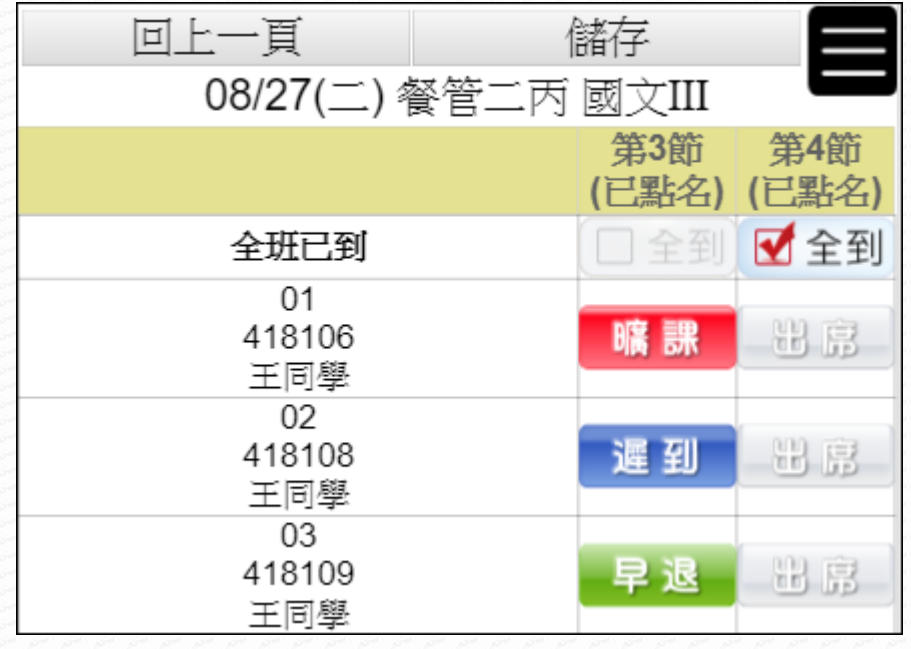

4. 若該科目當天有 2 節課程,可於頁面中同時處理點名作業。

- 5. 點選該學生的『出席』鈕一下,顯示「曠課」,點選兩下顯示為「遲到」,點選三下 顯示「早退」,若想取消缺曠類別,點第四下即可回到「出席」狀態。
- 6. 若當節次全班皆到,則點選該節次的「全到」。
- 7. 點名完畢請按『儲存』鈕。

#### 【使用時機】

**UNDER** 

欲進行原班或科目點名時。

#### 【功能說明】

- 1. 若節次的「全到」與缺曠類別之顏色為淺灰色表示點名時間未到,無法點選。
- 2. 若老師已自行於點名頁面存檔或完成學生點名確認,學生端無法再調整點名情形。

# 3-2 調代課點名

### 【功能位置】

<span id="page-7-0"></span>a great

教師專用區\調代課點名

【操作說明】

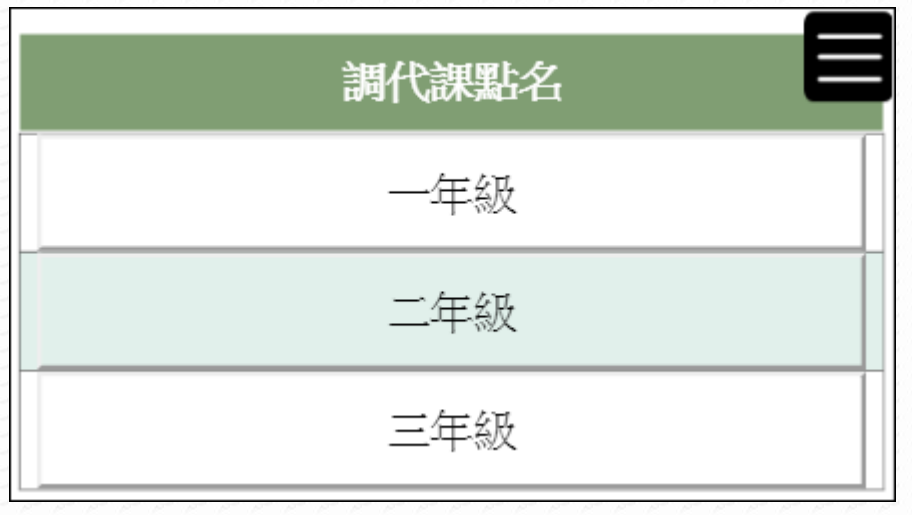

1. 點選欲代課的年級,如:二年級,進入以下畫面:

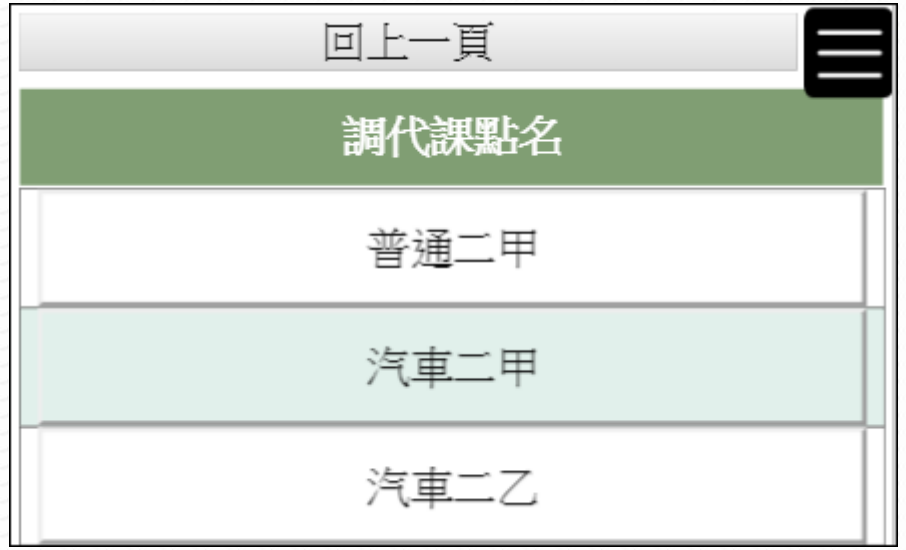

2. 點選『回上一頁』鈕,畫面回到年級選單。

3. 點選調課或代課的班級名稱,如:普通二甲,進入此班上課科目畫面,如下:

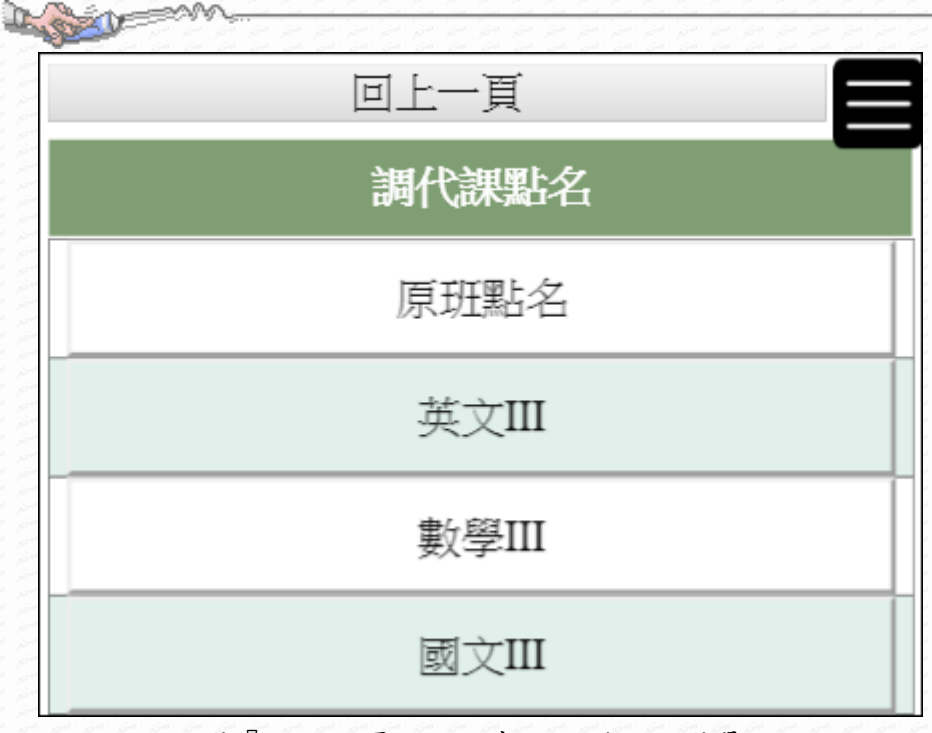

4. 點選『回上一頁』鈕,畫面回到班級選單。

5. 點選原班點名或科目名稱,進入名條點名畫面:

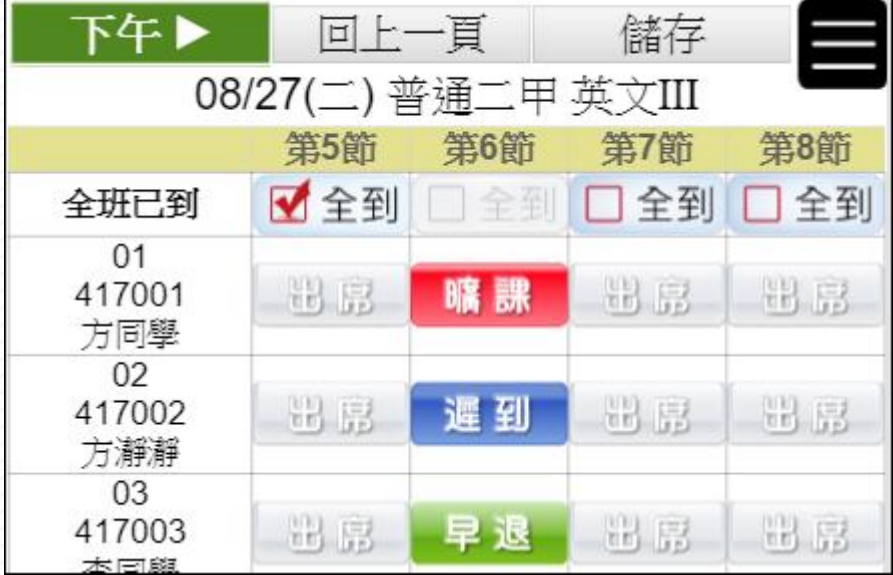

6. 若非當節上課時間點名,可點選左上角群組可至切換群組再進行點名。

7. 點選該學生的『出席』鈕一下,顯示「曠課」,點選兩下顯示為「遲到」,點選三下 顯示「早退」,若想取消缺曠類別,點第四下即可回到「出席」狀態。

8. 若當節次全班皆到,則點選該節次的「全到」。

9. 點名完畢請按『儲存』鈕。

10. 點選『回上一頁』鈕,畫面回到課程選單。

### 【使用時機】

欲原班或科目有調課或代課情形需點名時。

#### 【功能說明】

Mary 1

- 1. 教師若有調課或代課情形,可進入此功能進行點名。
- 2. 若節次的「全到」與缺曠類別之顏色為淺灰色表示點名時間未到,無法點選。
- 3. 點名畫面以群組為單位(群組顯示於左上角),每一群組會顯示點名節次,在該群組 內,不可超時往後點名,但可往前時間點名。 例如:目前呈現群組為「下午」,第5節課時可以點第5節,但不能點名第6、7、

8節,到了第6節課,則可以點名第5節和第6節,以此類推。

# <span id="page-10-0"></span>3-3 點名學生設定

### 【功能位置】

教師專用區\點名學生設定

#### 【操作說明】

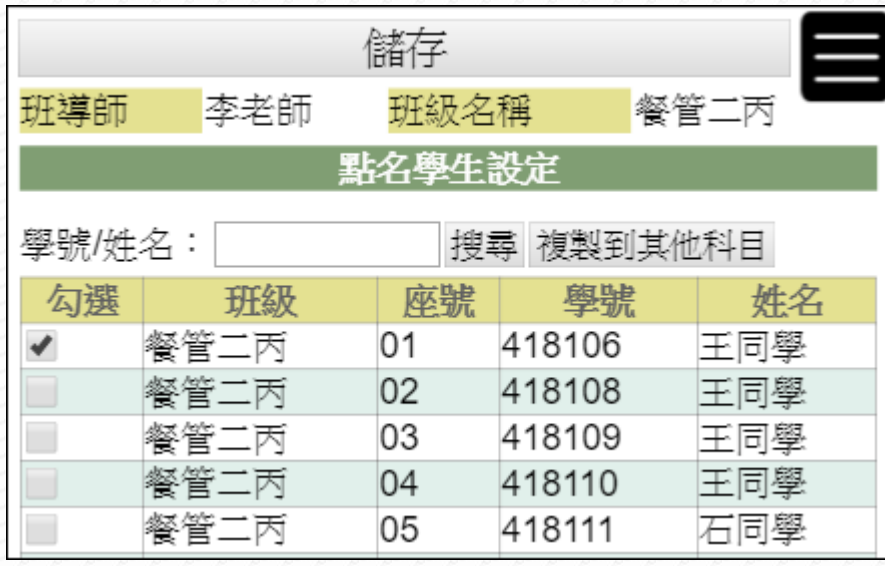

- 1. 畫面顯示老師應點名的清單。
- 2. 點選欲設定座位表項目右側的『學生未設定』或『學生已設定』鈕,進入點名學生 設定頁面。

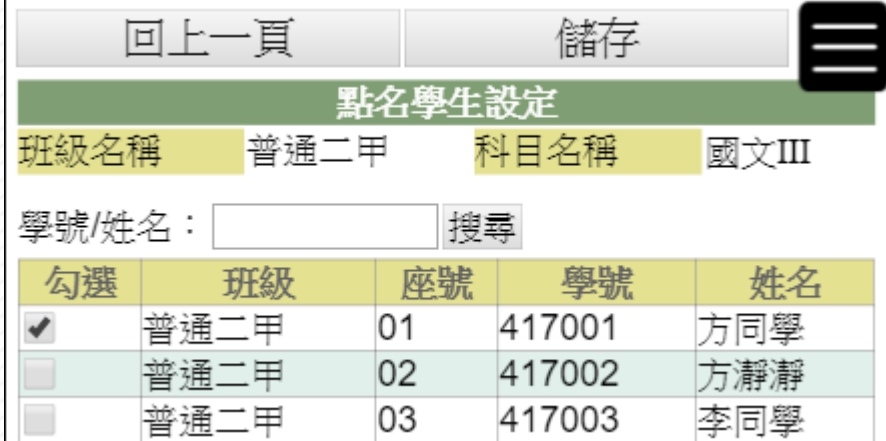

(1) 勾選可協助點名學生。(若名單較多時,可先利用"學號/姓名"搜尋學生)

(2) 勾選完成,請點選『儲存』鈕。

3. 需要關閉或重新開放學生科目點名:

- (1) 點選 圖示,點選後變為 ■,即表示學生不可點名。
- (2) 點選 丽示,點選後變為 ■,即表示學生可點名。

L SHOP

- 1. 經管理者設定開放學生點名後,欲設定有權限點名學生時。
- 2. 經管理者設定開放學生點名後,欲關閉或重新開放學生原班點名

### 【功能說明】

管理者設定學生點名需教師確認才可使用本功能。

# 【注意事項】

若管理者設定不開放學生點名,則無此功能。

# 3-4 點名確認

### 【功能位置】

<span id="page-12-0"></span>Report

教師專用區\點名確認

【操作說明】

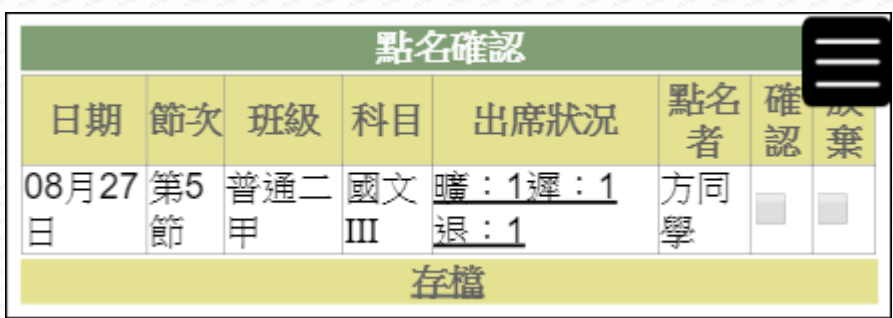

- 1. 進入功能後,系統會列出尚未確認的學生點名清單。
- 2. [出席狀況]欄位中顯示該日學生出勤情形,點選[出席狀況]文字可查看或是調整點名 記錄。

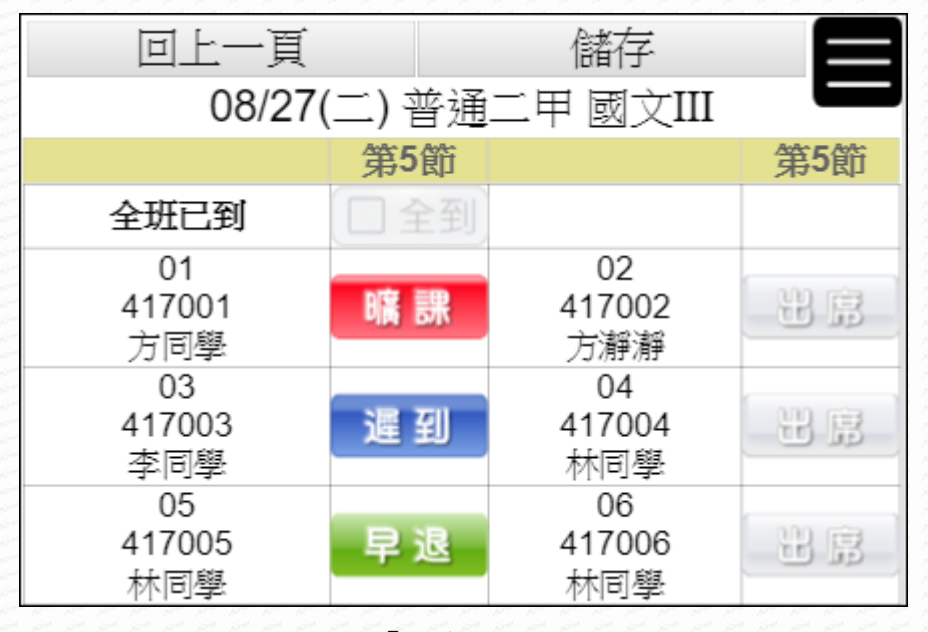

3. 若於頁面中點選『儲存』鈕,即表示完成確認。

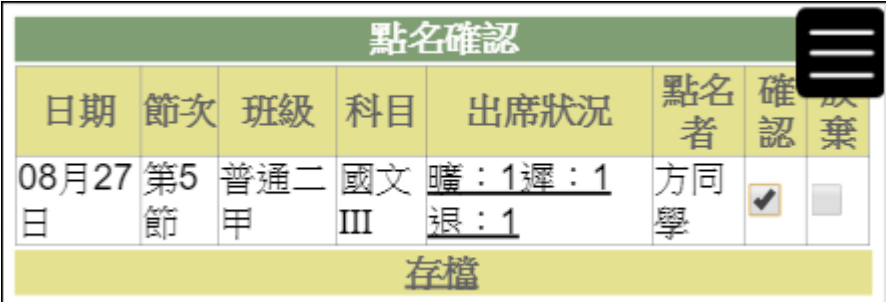

4. 亦可於進入功能的清單中,勾選確認情形(確認/放棄),勾選後,請點選"存檔"。

Dunger U

經管理者設定學生點名需教師確認後,欲進行學生點名確認時。

#### 【功能說明】

管理者設定學生點名需教師確認才可使用本功能。

### 【注意事項】

若管理者設定學生點名不需教師確認,則教師端無此功能。

# <span id="page-14-0"></span>第4章社團專用區

<span id="page-14-1"></span>4-1 點名

### 【功能位置】

D. Song

社團專用區\點名

【操作說明】

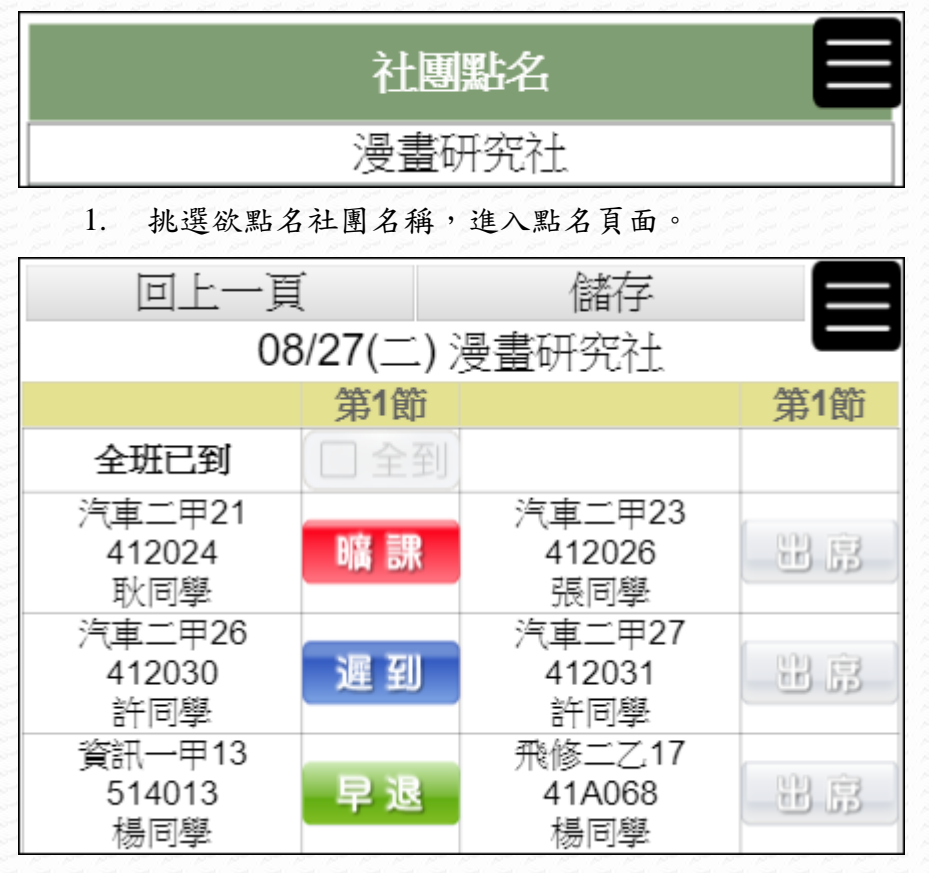

- 2. 點選該學生的『出席』鈕一下,顯示「曠課」,點選兩下顯示為「遲到」,點選三下 顯示「早退」,若想取消缺曠類別,點第四下即可回到「出席」狀態。
- 3. 若當節次全班皆到,則點選該節次的「全到」。
- 4. 點名完畢請按『儲存』鈕。

#### 【使用時機】

欲進行社團點名時。

# 【功能說明】

a sold

- 1. 若節次的「全到」與缺曠類別之顏色為淺灰色表示點名時間未到,無法點選。
- 2. 若在非社團上課日進入社團點名功能,系統會顯示"今日無節次可點名,如有疑問 請洽承辦人員。"的提醒文字。

# 【注意事項】

社團點名需要學校有配合的週邊系統才可使用。

# <span id="page-16-0"></span>4-2 點名學生設定

#### 【功能位置】

社團專用區\點名學生設定

#### 【操作說明】

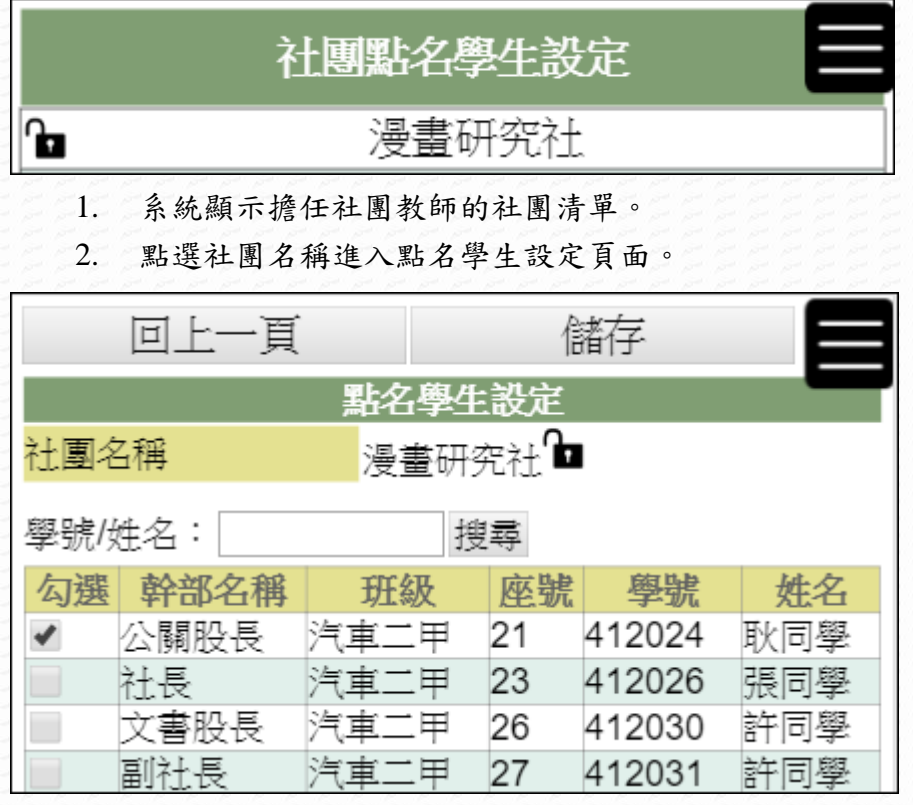

- 3. 勾選可協助點名學生。(若名單較多時,可先利用"學號/姓名"搜尋學生)
- 4. 勾選完成,請點選『儲存』鈕。
- 5. 需要關閉或重新開放學生社團點名:(在外層(社團清單)或內層(點名學生設定)中, 均可調整)
	- 關閉學生點名:點選 圖示,點選後變為 ■,即表示學生不可點名。
	- 開放學生點名:點選 高示,點選後變為 ■,即表示學生可點名。

### 【使用時機】

- 1. 欲設定有權限點名學生時。
- 2. 欲關閉或重新開放學生科目點名。

# 【功能說明】

Report Follows

- 1. 設定學生是否可協助點名。
- 2. 設定那些學生可協助點名。
- 3. 社團資料與社團幹部資料由 WEB 社團管理系統抓取資料。
- 4. 學生排序方式為:有權限點名學生、社團幹部、其他社員。

# 【注意事項】

社團點名需要學校有配合的週邊系統才可使用。

# 4-3 點名確認

### 【功能位置】

<span id="page-18-0"></span>Longer

社團專用區\點名確認

【操作說明】

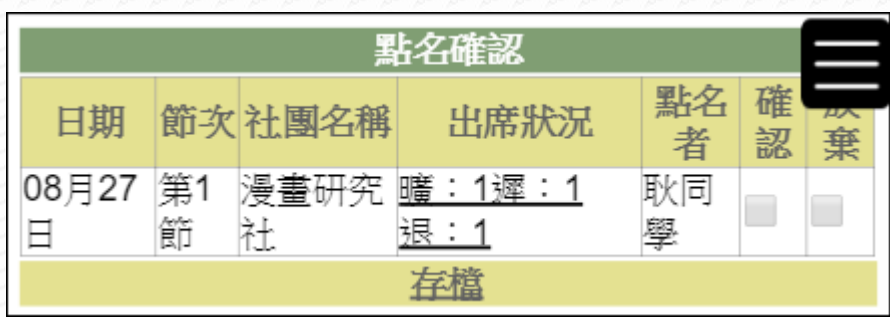

- 1. 進入功能後,系統會列出尚未確認的學生點名清單。
- 2. [出席狀況]欄位中顯示該日學生出勤情形,點選[出席狀況]文字可查看或是調整點名 記錄。

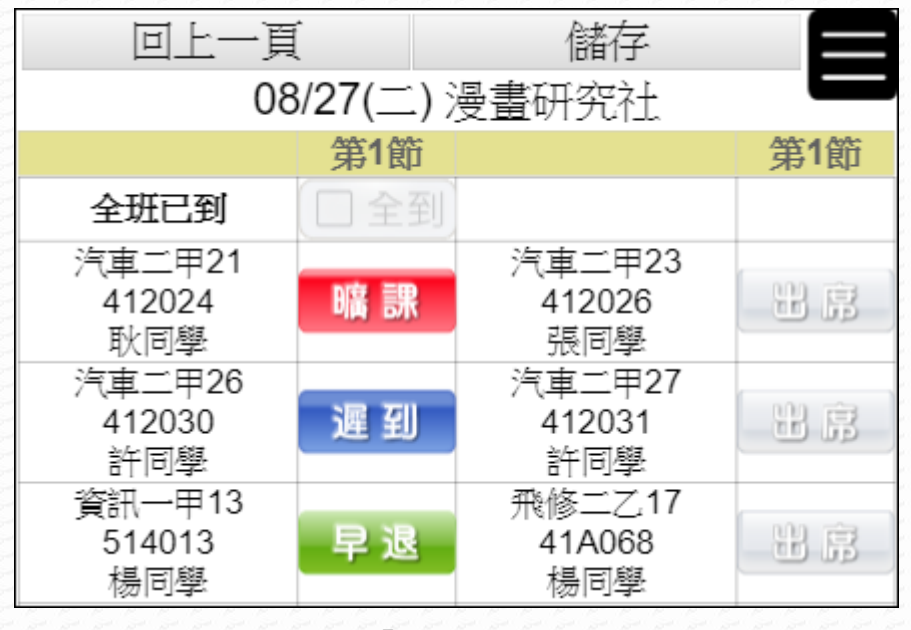

3. 若於頁面中點選『儲存』鈕,即表示完成確認。

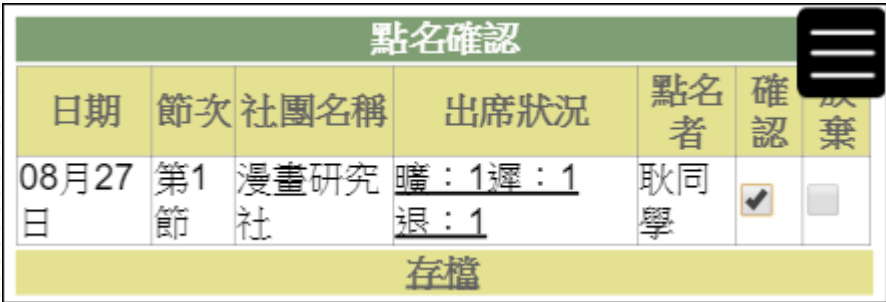

4. 亦可於進入功能的清單中,勾選確認情形(確認/放棄),勾選後,請點選"存檔"。

D. STATE OF

經管理者設定學生點名需教師確認後,欲進行學生點名確認時。

### 【功能說明】

管理者設定學生點名需教師確認才可使用本功能。

# 【注意事項】

1. 若管理者設定學生社團點名不需教師確認,則教師端無此功能。

2. 社團點名需要學校有配合的週邊系統才可使用。